## **Basic Copy Procedure**

| 1 Home                  | RICOH                                                                                                    | Reset Program Interrupt Main Power                                                                                                    |
|-------------------------|----------------------------------------------------------------------------------------------------|----------------------------------------------------------------------------------------------------|
|                         | Copier Store File Oneck Modes   Copier Store File Oneck Modes   Copier Copier Copier   Copier Copier Copier   Copier Copier Copier   Copier Copier Copier   Copier Copier Copier   Copier Copier Copier   Copier Copier Copier   Copier Copier Copier   Copier Copier Copier   Full Color Bigs 1 1 and Copier   Black S. White Full Size Auto Reduce / Inlang   Full Size Auto Reduce / Inlang 11 and Topier   Text Photo 1 and Copier   Copier Copier Copier   Copier Copier Copier   Copier Copier Copier   Copier Copier Copier   Copier Copier Copier   Copier Copier Copier   Copier Copier Copier   Copier Copier Copier   Copier Copier Copier   Copier Copier Copier   Copier Copier Copier <td< th=""><th>1   2   3   DEF     4   4   5   K   6     7   5   K   6   Login/Logout     7   7   8   9   2   tools/     1/2   1/2   1/2   1/2   1/2   1/2</th></td<> | 1   2   3   DEF     4   4   5   K   6     7   5   K   6   Login/Logout     7   7   8   9   2   tools/     1/2   1/2   1/2   1/2   1/2   1/2 |
| Check<br>Data In Status | Auto Density Finishing Cover/Slip Sheet Edit / Color Dup./Combine/Series Reduce / Enlarge                                                                                                    | Stop Start                                                                                                    |

Place original(s) face up in the Auto Document Feeder, or face down on the Platen Glass.

- 1. Select the Copy function from the Home Screen
- 2. Using the number keypad, enter desired quantity.
- 3. Press the green **Start** button. If copying from the glass, press **#** after placing last original.

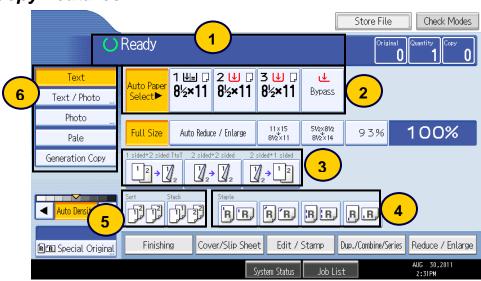

Additional Copy Features

- 1. Status messages/Error messages.
- 2. Paper Trays -- Auto Paper Select automatically selects paper based on original size.

3. Duplex options -- 1-sided originals to 2-sided copy, 2-sided original to 2-sided copy, 2-sided original to 1-sided copies

- 4. Staple options -- Dash indicates where the set will be stapled.
- 5. Sort (collated) or Stack (non-collated) multiple sets.
- 6. Original Type settings:
  - A. Auto Color Select -- Used for mixed originals; deciphers between B&W and Color and copies accordingly.
  - B. Full Color -- Copies color originals in Color by overlying cyan, yellow, magenta, and black.
  - C. Black & White -- Copies Color or Black & White originals in Black & White.
  - D. Text -- Originals contain only text. Text is the default.
  - E. Photo -- Delicate tones and gray scale is reproduced from photos or pictures.
  - F. Text/Photo -- Originals contain a combination of text and photos or pictures.